# **Help Guide**

#### **Resume application and checkyour order status….**

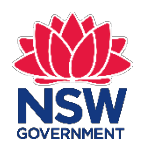

NSW Registry of Births Deaths & Marriages

### **Getting started**

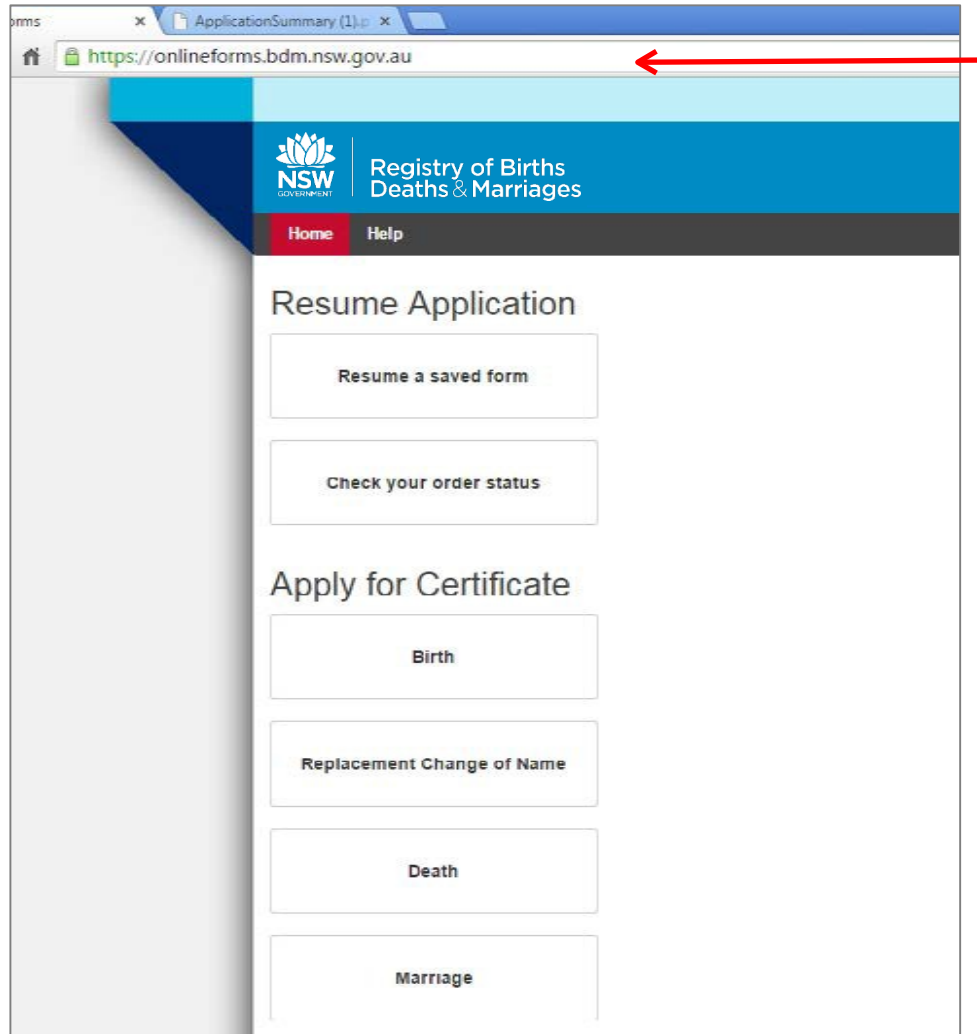

#### In your web browser enter: onlineforms.bdm.nsw.gov.au

You will see the page at left.

Suggested web browsers: • Internet Explorer 11 • Chrome • Safari

The online form is also tablet and mobile friendly.

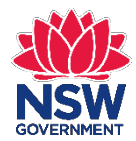

## **Resume Application**

#### **Resume Application**

Resume a saved form

Check your order status

From the homepage you can:

- Resume a saved form
- Check your order status

If you previously saved an online form, you can access it again by selecting **Resume a saved form**.

You can also check the progress of your application if you successfully submitted an online form by selecting **Check your order status**.

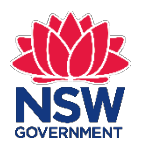

### **Resume a saved form**

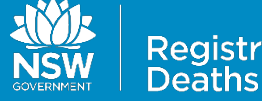

**Home Help** 

If you select **Resume a saved form**, you will see this screen.

#### Resume a saved form

v of Births **Marriages** 

To resume your saved application you will need to enter the Online Reference Number (ORN) which was provided when you last saved the application. This ORN was also sent to the email address you provided us.

#### **Email address**

Online reference number (ORN)

I'm not a robot

Forgotten your ORN?

Enter your **Email Address** and **Online reference number (ORN)**. The ORN was emailed to you when you previously saved the form.

Then select **I'm not a robot**.

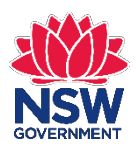

Submit

### **Resume a saved form**

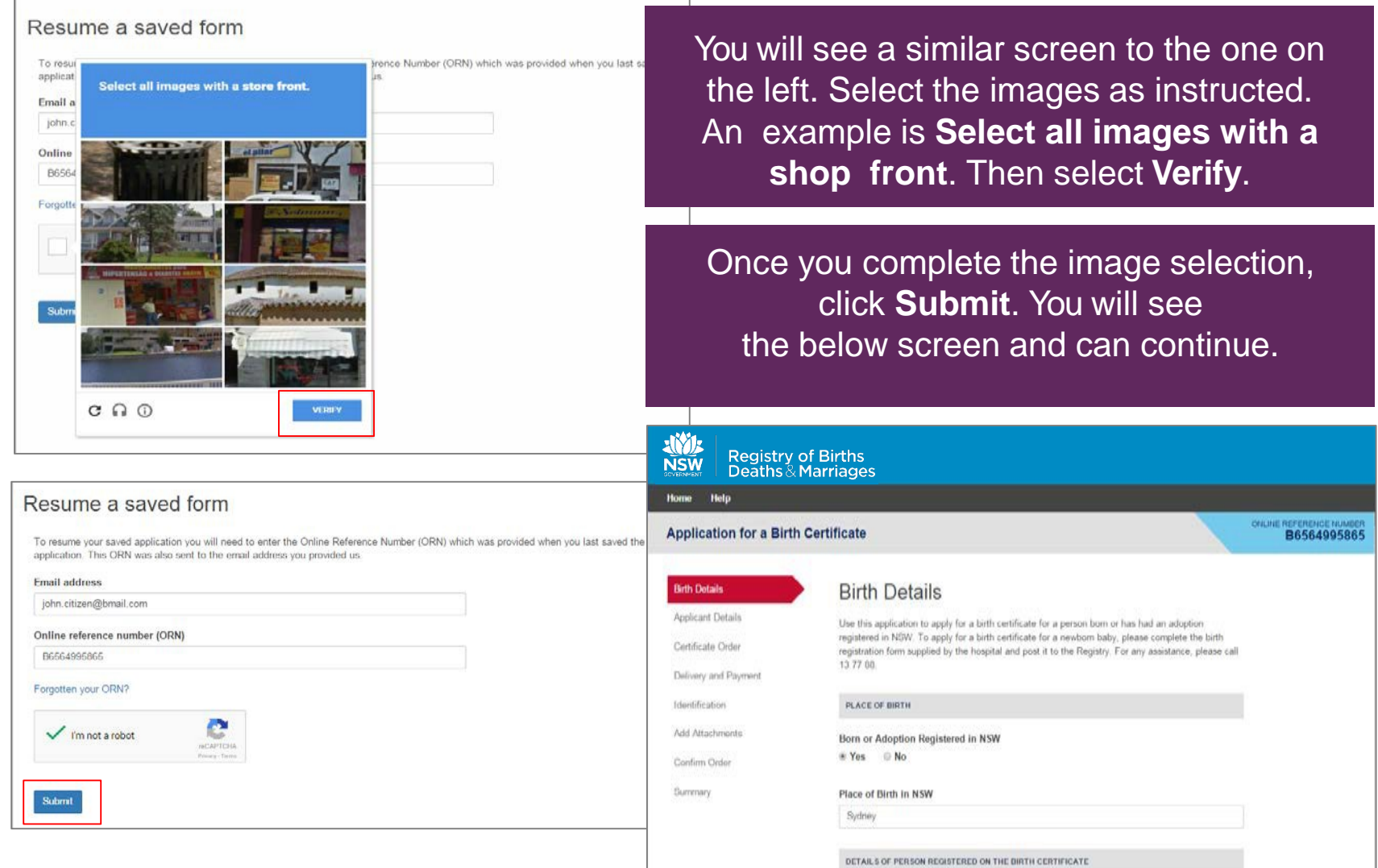

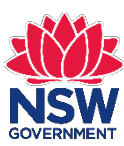

# **Have you forgotten your Ref No?**

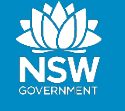

**Registry of Births** Deaths & Marriages

Home **Help** 

#### Resume a saved form

To resume your saved application you will need to enter the Online Reference Number (ORI application. This ORN was also sent to the email address you provided us.

#### **Email address**

Online reference number (ORN)

Forgotten your ORN?

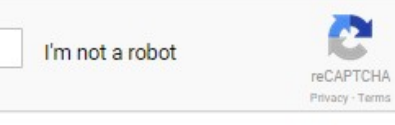

You will then see the screen below. Complete the details and select **Submit**.

If you have forgotten your Online Ref No, select: **Forgotten your ORN?**

#### **Forgotten ORN**

Please enter the email address and applicant details which you provided when you last saved or completed your application.

**Email address** 

**First Given Name** 

**Family Name** 

**Submit** 

The **ORN** will then be emailed to you. Once you receive the email you can use the ORN to resume your application.

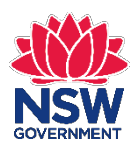

**Submit** 

## **Check your order status**

#### **Resume Application**

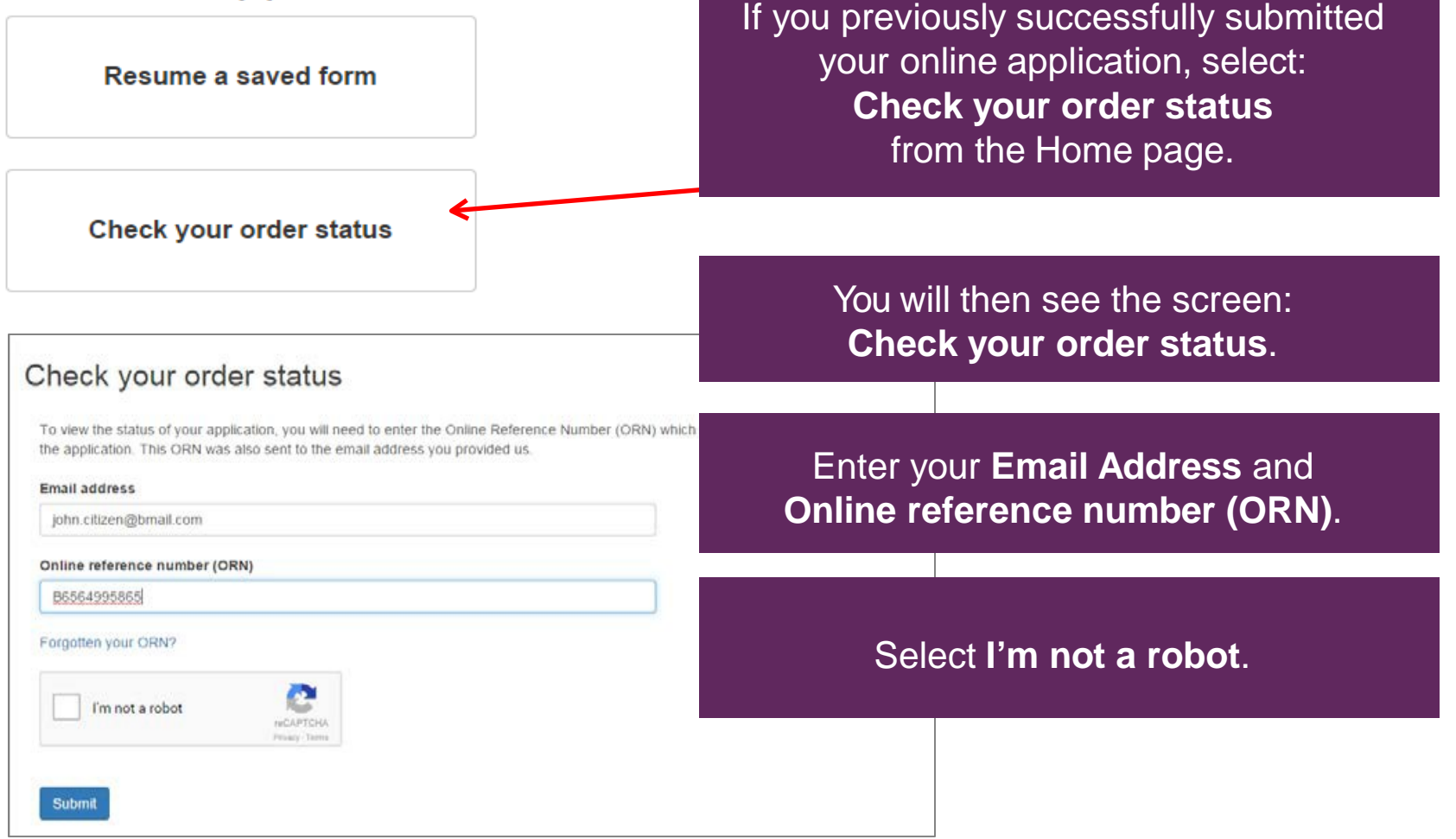

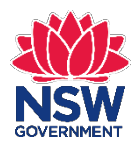

## **Check your order status**

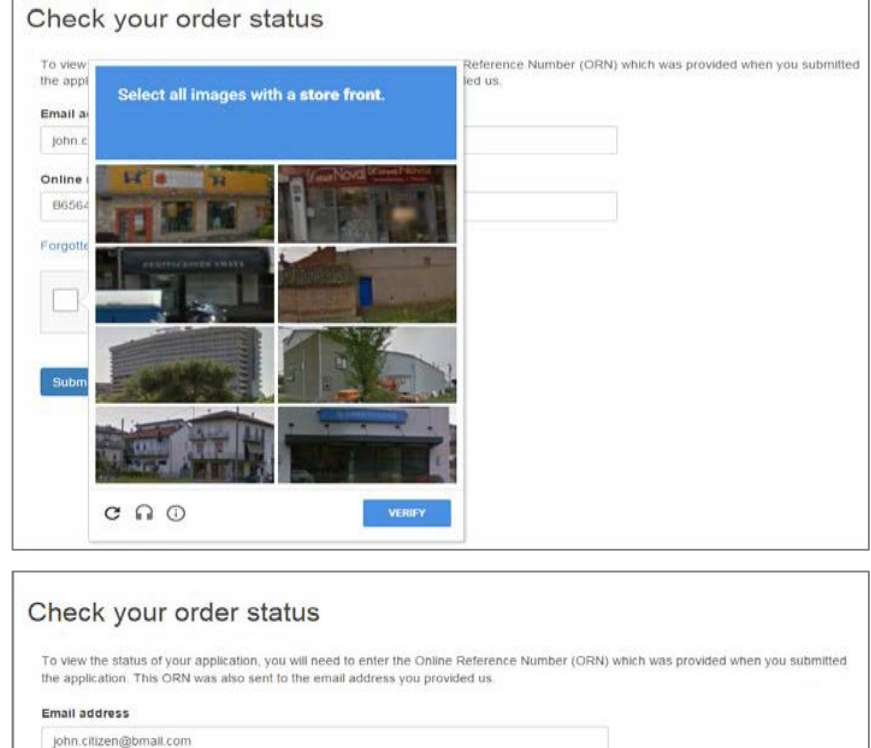

Your screen will be similar to the left. Select the images as instructed. An example is **Select all images with a shop front**. Then click **Verify**.

Once you have completed the image selection, **Submit**. You will see the screen below and can view status.

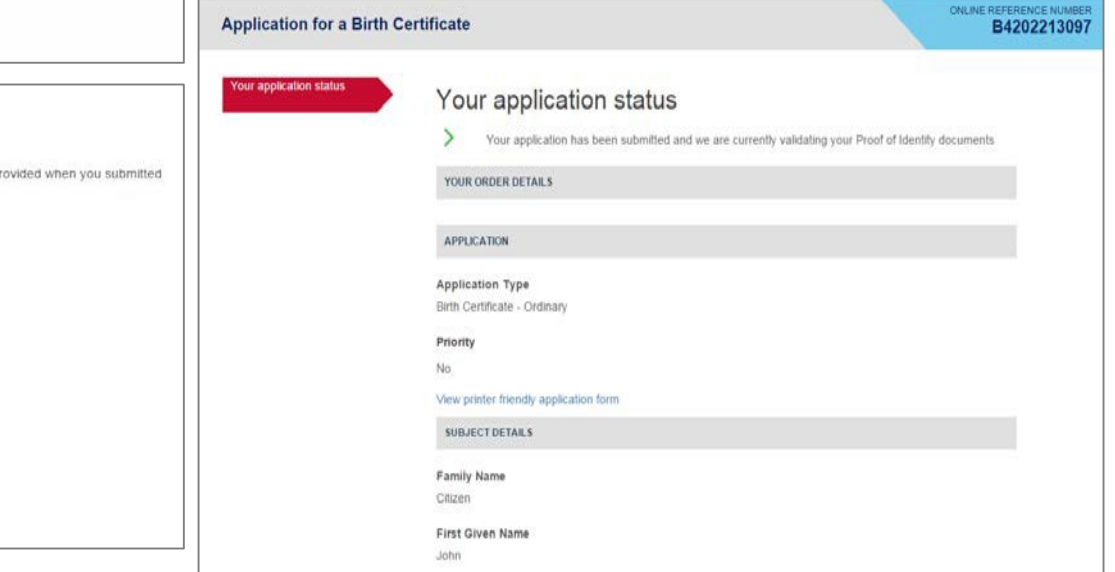

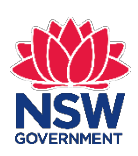

Submit

Online reference number (ORN)

B6564995865 Forgotten your ORN?

I'm not a robot

### **Check your order status**

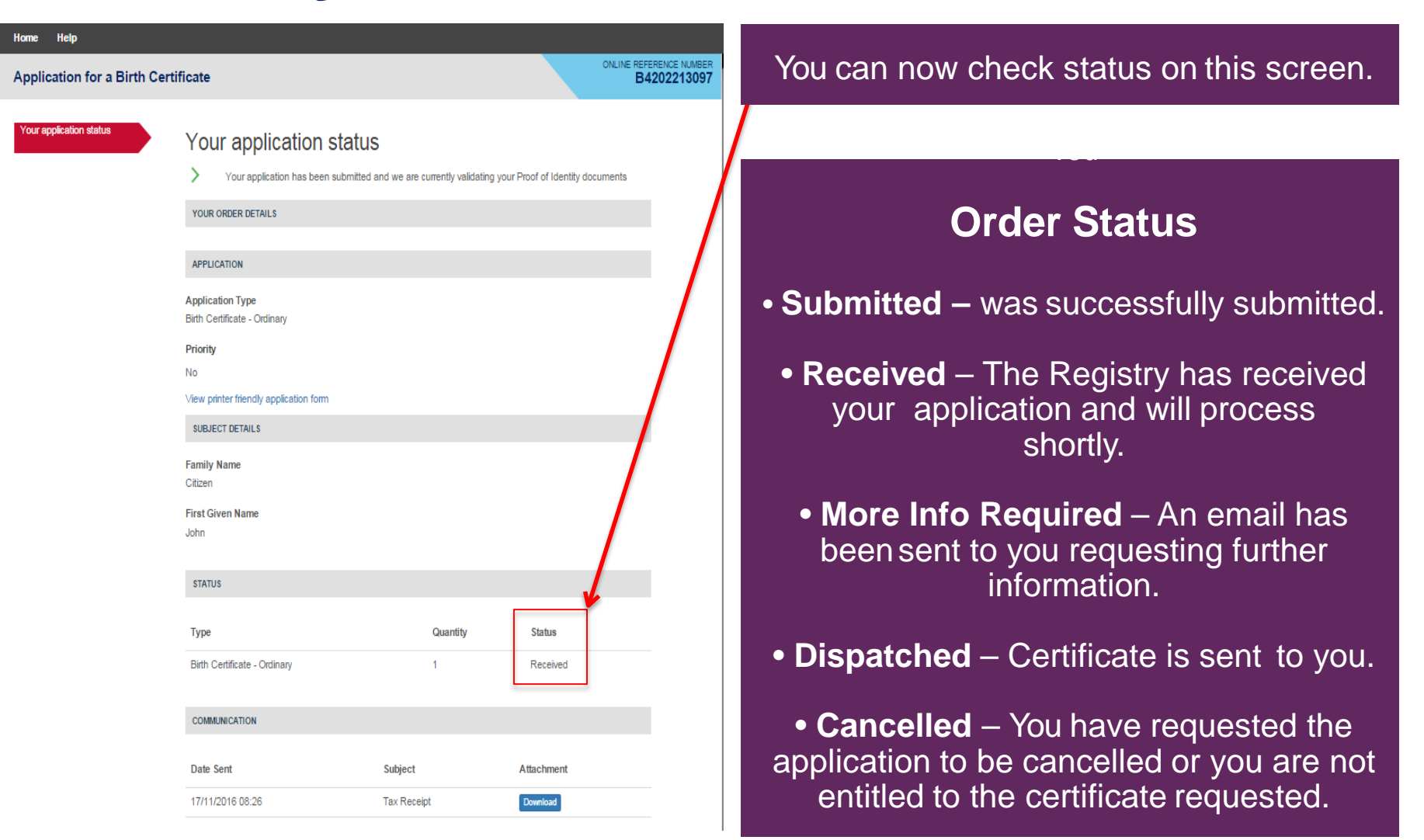

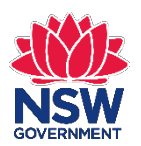